# Windows Mail Setup Instructions

Mail in Windows supports Microsoft (Office) 365 multi-factor authentication, so no application passwords are required. (You must first set up multi-factor authentication for the Microsoft 365 portal.) It is also available in the same way as Outlook (webmail) in the Microsoft 365 portal.

- 1. Windows Mail Setup Instructions
	- ① After launching the mail, click "+ Add account".

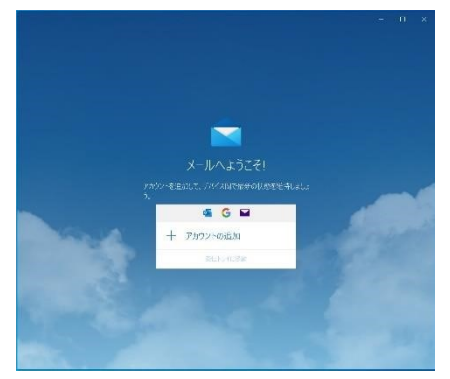

② Under Add an account, click Office 365.

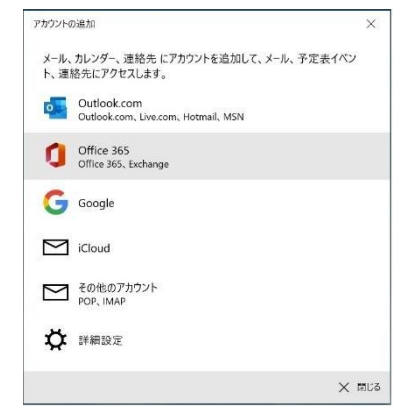

③ Enter your university email address, User ID@cc.saga-u.ac.jp.

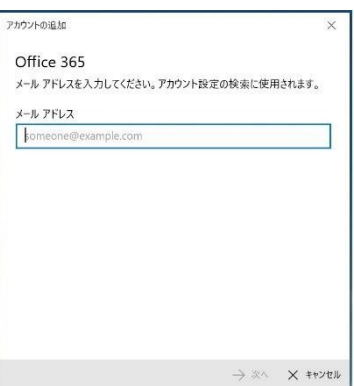

Click Work or School Account.

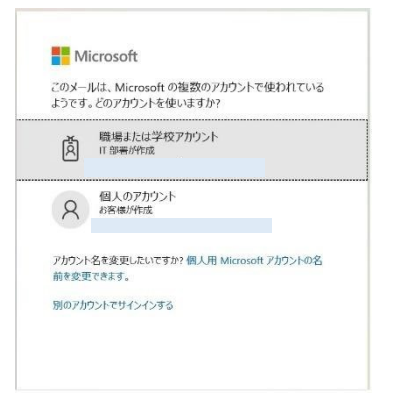

#### Enter the password.

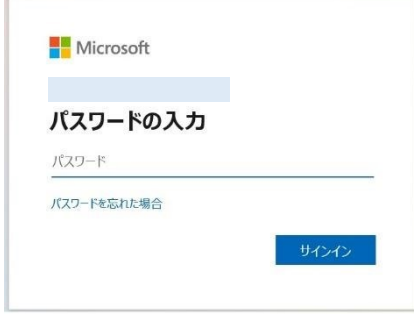

Perform the approval process for Microsoft 365 multi-factor authentication.

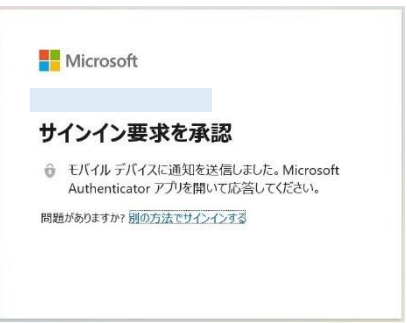

Click "No, sign in to this app only".

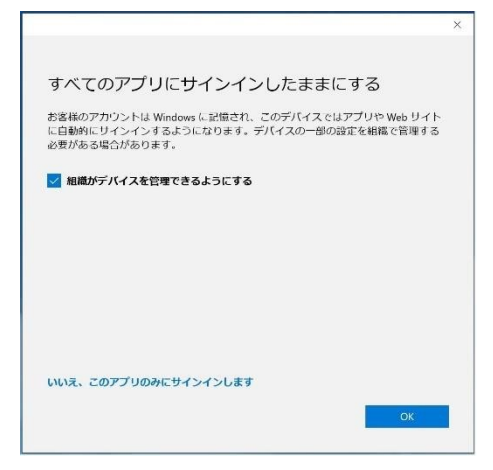

#### ⑧ Click finish.

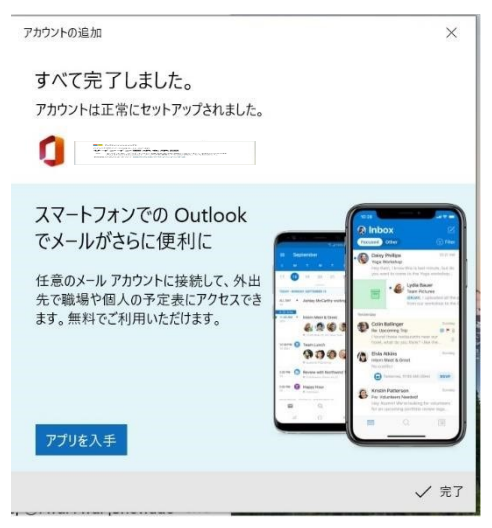

This completes the Windows 10 mail setup.

2. To add a mail account:

If you want to add an edu.cc mail account, follow these steps:

① Start Windows Mail, and click Gear at the bottom left.

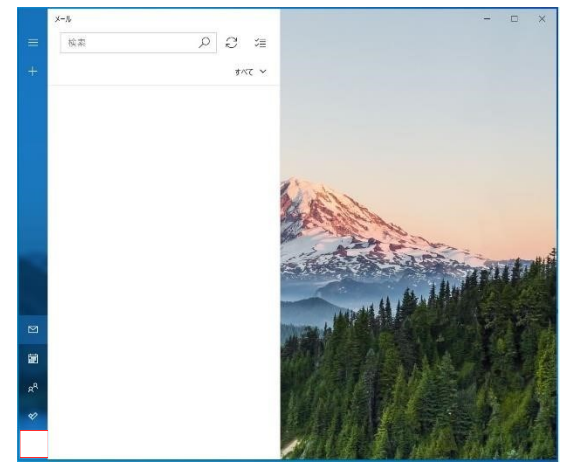

② Click Manage Accounts.

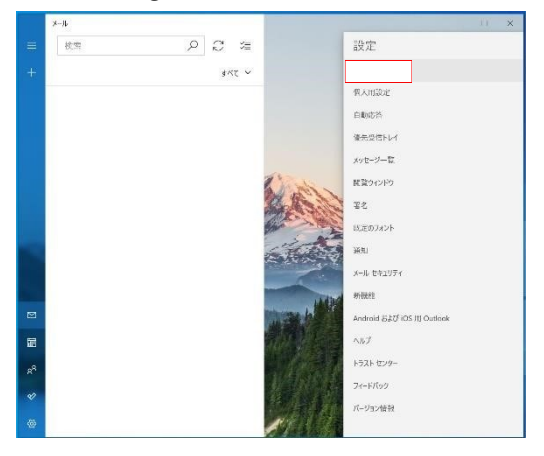

Click + Add Account.

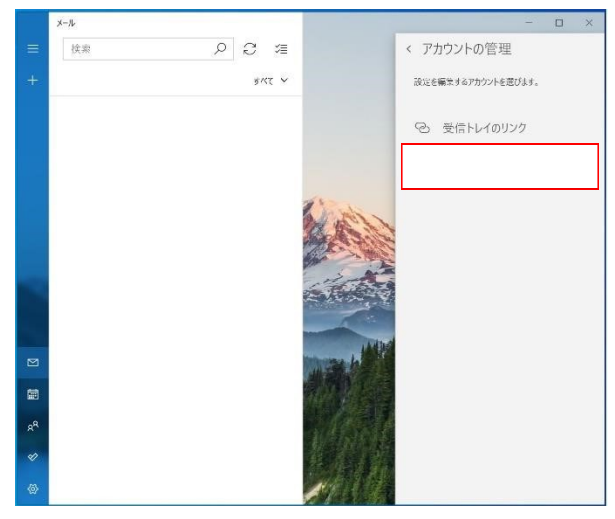

Follow the steps from ③ in 1.Windows Mail Setup Instructions

### 3. To delete a Windows Mail account

To delete a mail account set in Windows Mail, follow the procedure below.

From the Start button, click Settings (Gear), and then click Accounts.

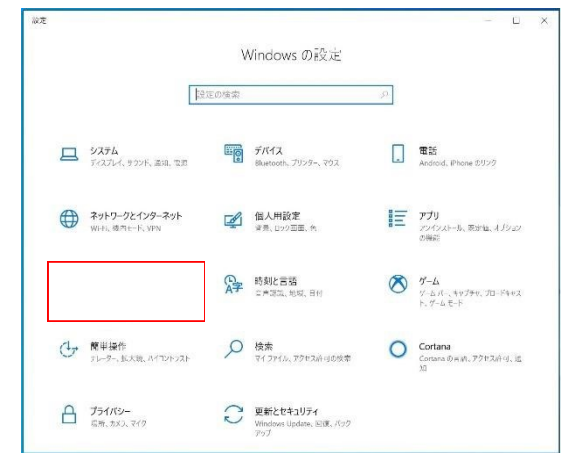

Click Mail & Accounts.

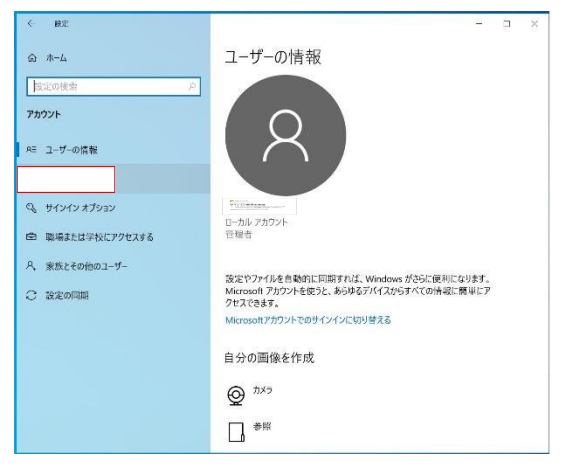

Click the mail address in the red frame and click the Manage button.

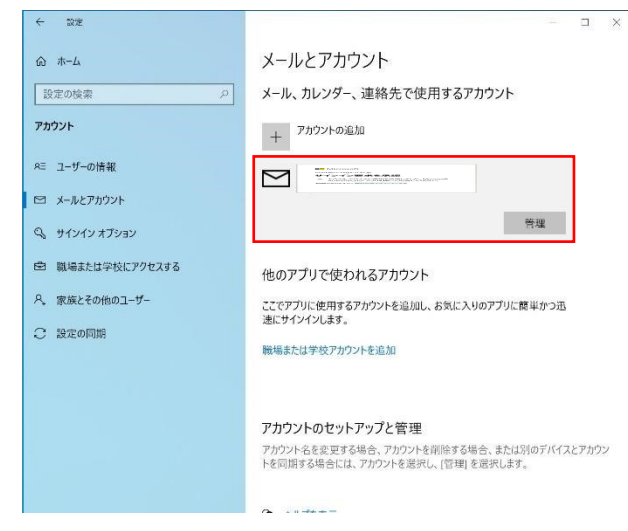

Click Remove account from this device.

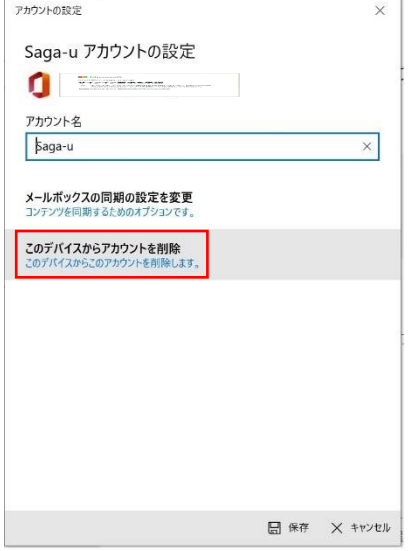

Click the Delete button.

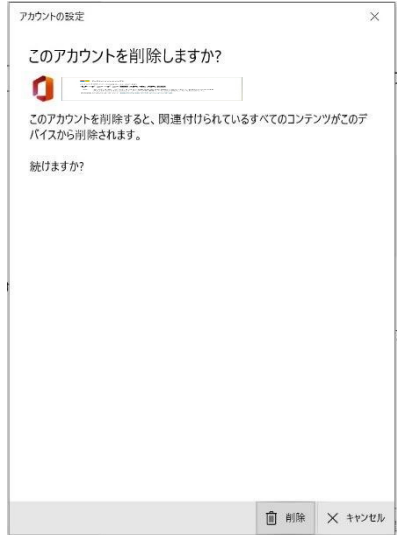

## ⑥ Click Finish.

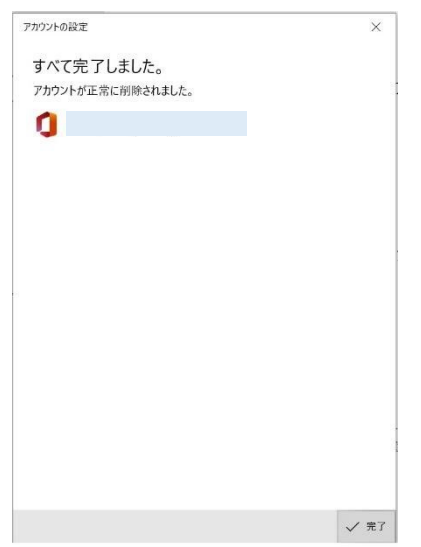

This completes the deletion of your Windows Mail email account.